# **Bear Bucks for Parents/Guardians**

Loading funds into your students Bear Bucks account

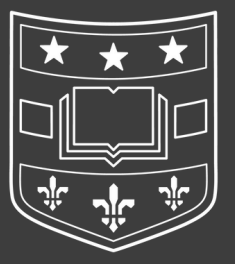

# **Accessing Your Account**

Use the following steps to learn how to load funds into your students Bear Bucks account.

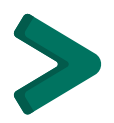

Before you are able to load funds, your student will need to grant you access as an added user (see student guide).

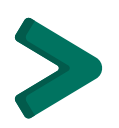

Once you have been added as a user, you will receive an email from noreply@jsatech.com with a username and password.

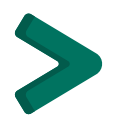

Please allow up to 10 minutes for this email to arrive.

#### **Bear Bucks Guest Access**

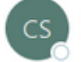

Card Services Online <noreply@jsatech.com>

You have been given access to view the following account on the Bear Bucks Bucks online management system, Atrium Connect: Name: Ima Law Student

https://atrium.wustl.edu/

Your login and password are: Login: bearbuckshelp@wustl.edu Password:

Once you have successfully logged in, please use the Change Guest Password link on the left hand side menu to change your password to something you will remember.

Sample screenshot of the email you will receive once your student has added your access.

**1**

# **Log in to your account**

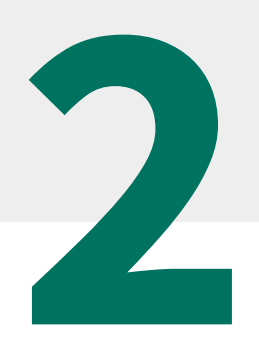

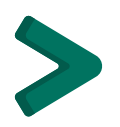

Log in to Atrium Connect using the "Parent/Guest Login" button.

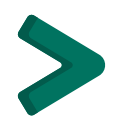

Use the username and password provided in the email on page 1.

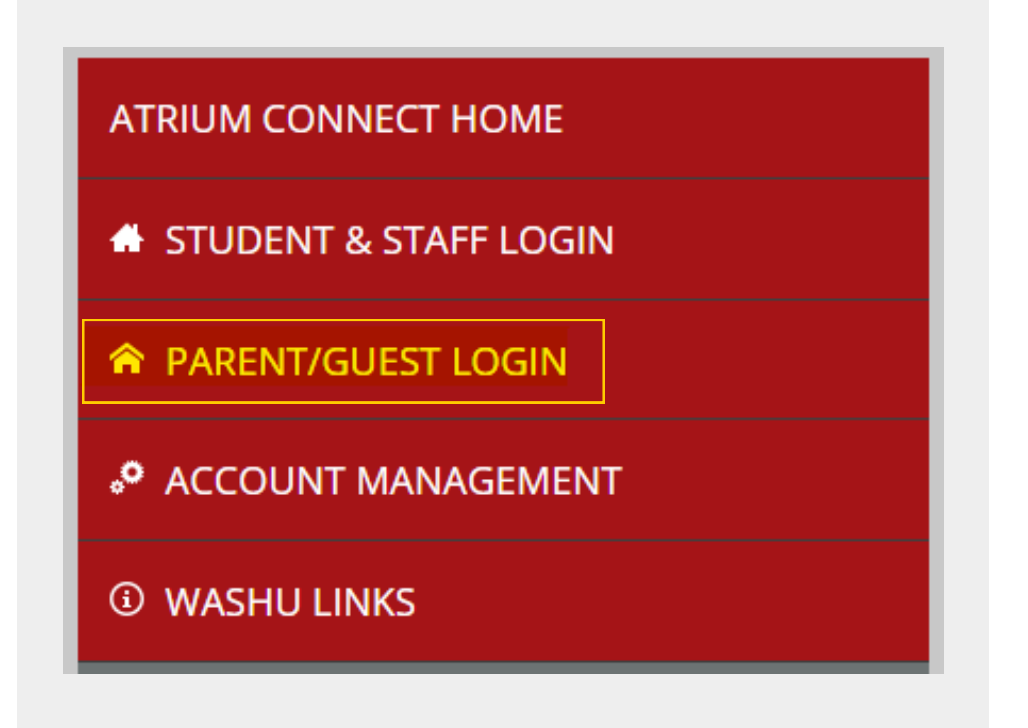

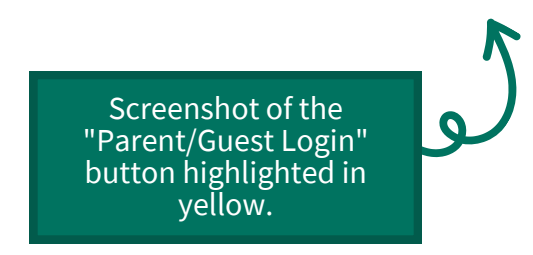

### **Change your password**

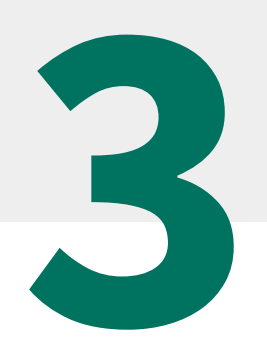

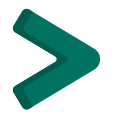

Once you have successfully logged in, from the left hand menu, click on "Change Guest Password" under the Account Management tab.

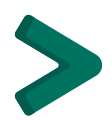

Next, change your password to something you will remember using the text fields to the right of the menu.

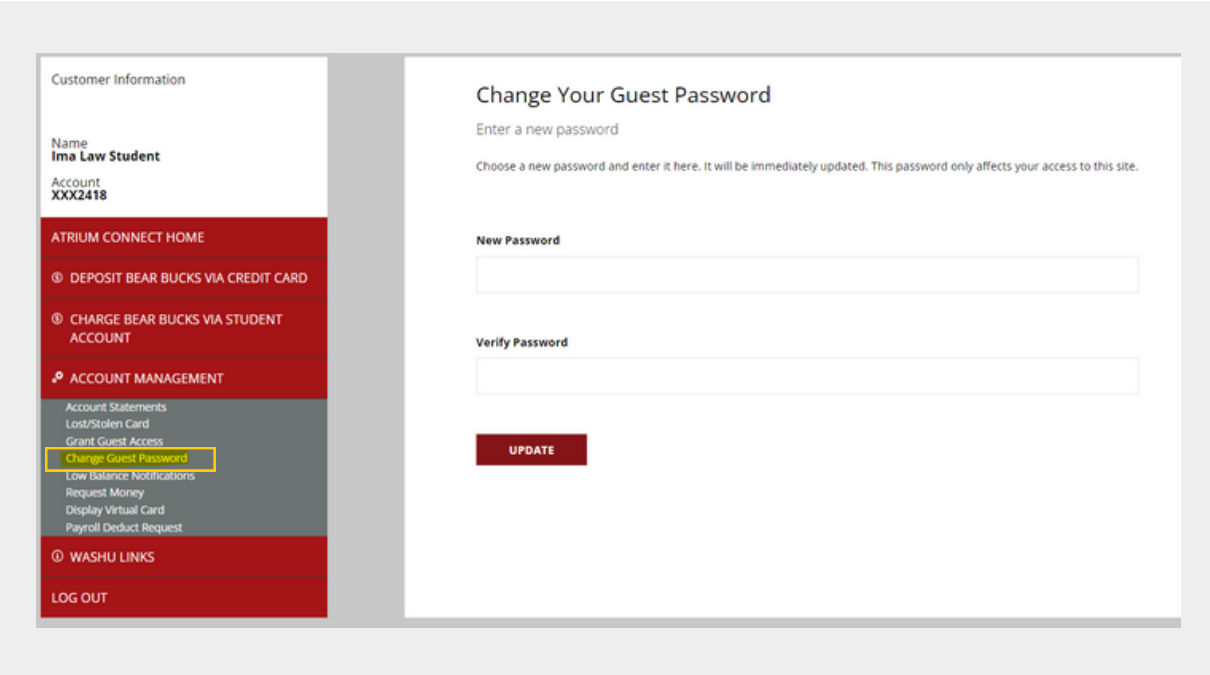

Screenshot of the left hand menu with "Change Guest Password" highlighted.

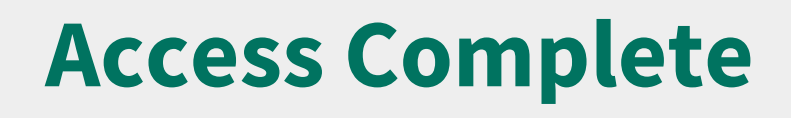

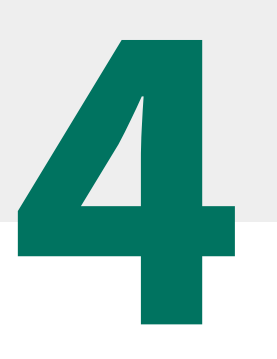

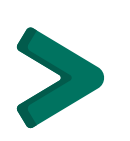

After changing your password, you should now have access to your student's Atrium Connect account.

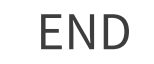

## **Bear Bucks for Students**

Granting Access to a Parent/Guardian

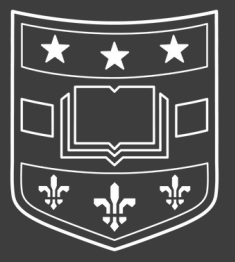

# **Log in to your account**

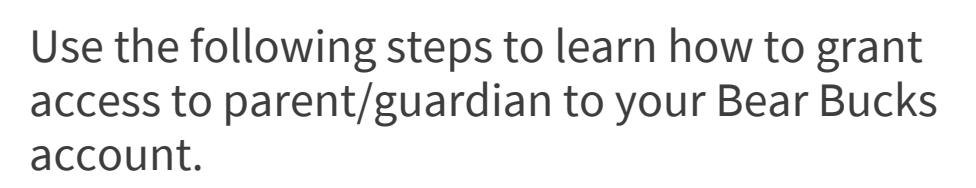

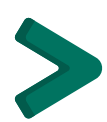

Log in to Atrium Connect using the "Student & Staff Login" button.

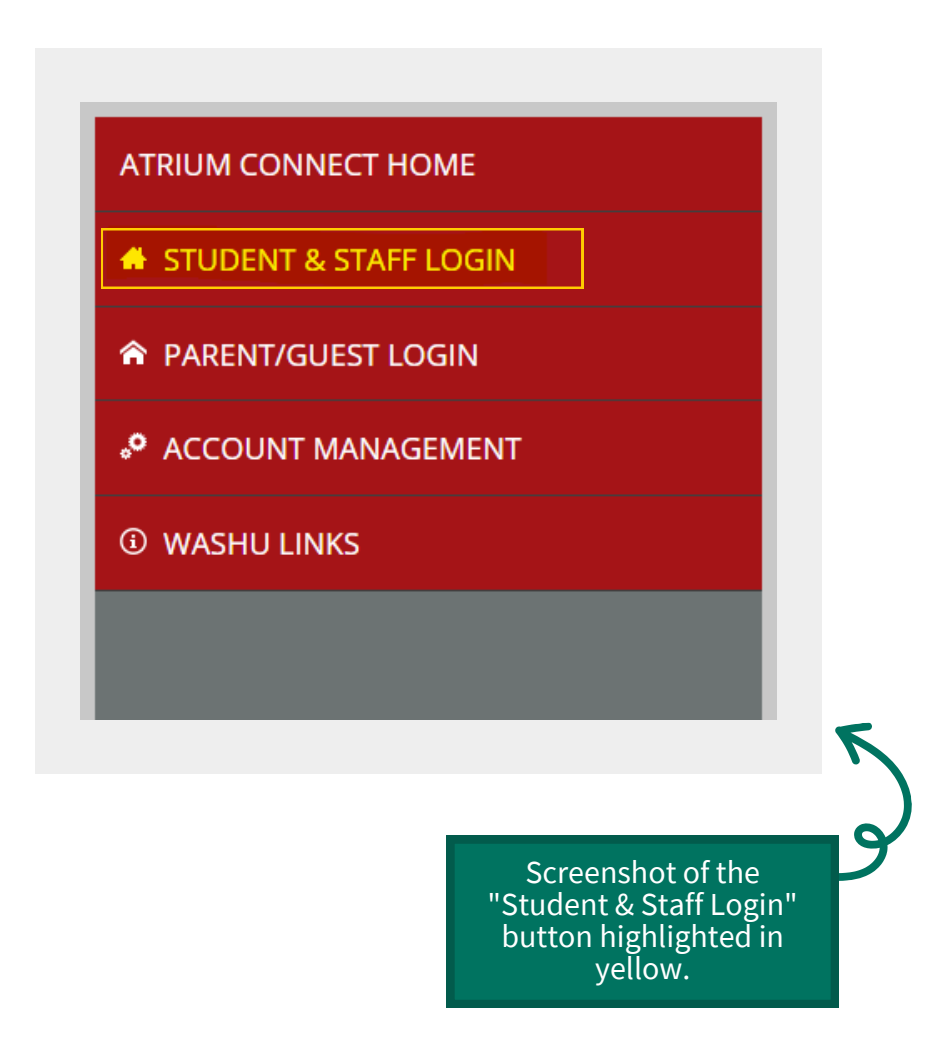

**1**

#### **Grant Guest Access**

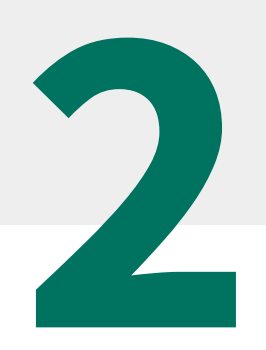

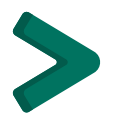

Click on 'Grant Guest Access' under the Account Management tab from the lefthand menu

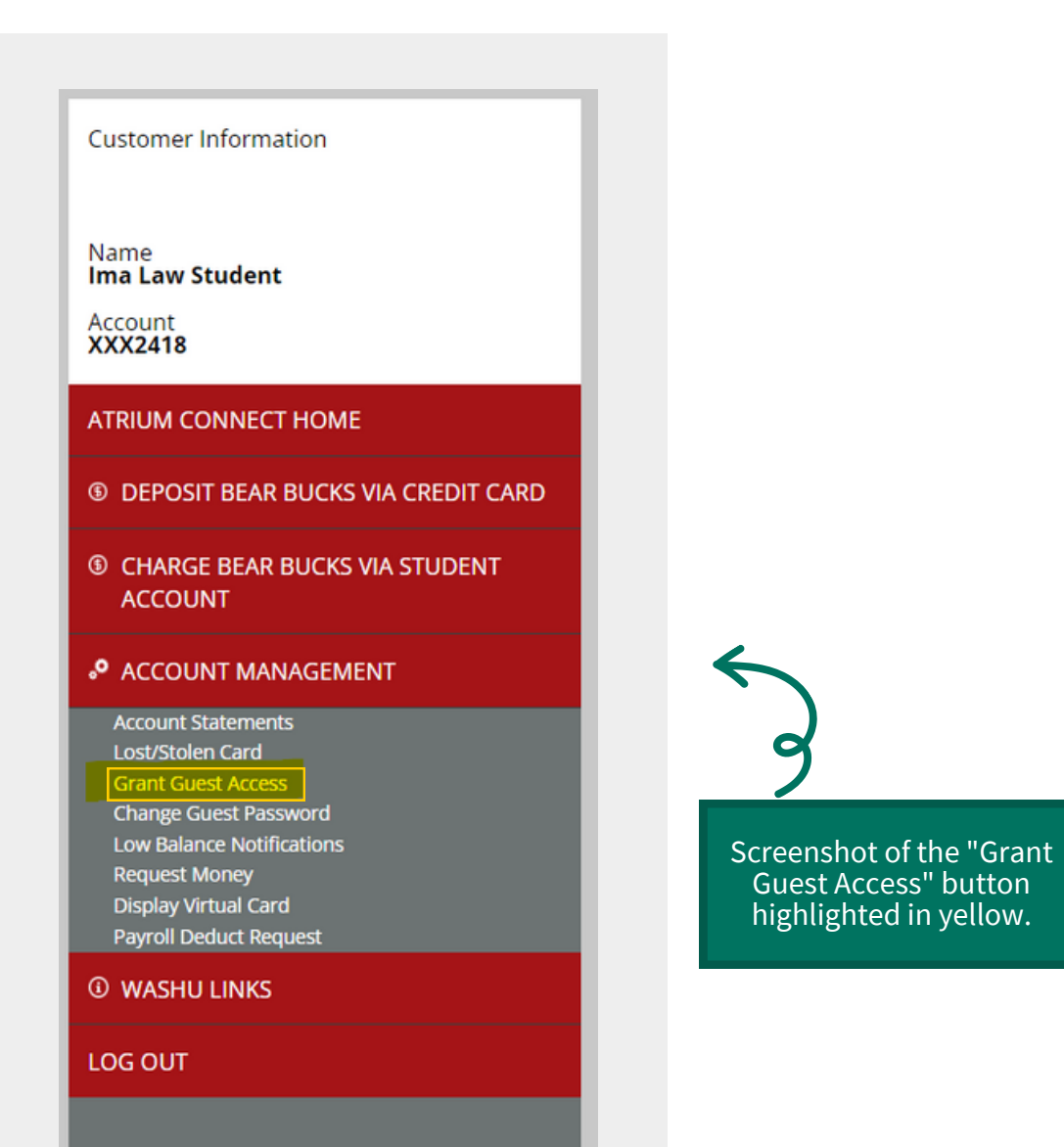

# **Select Guest Permissions 3**

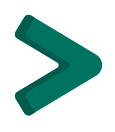

Enter your guest's email address and select what permissions and access they will have within your account.

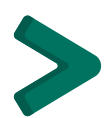

Click 'Add' at the bottom of the page to confirm adding guest access.

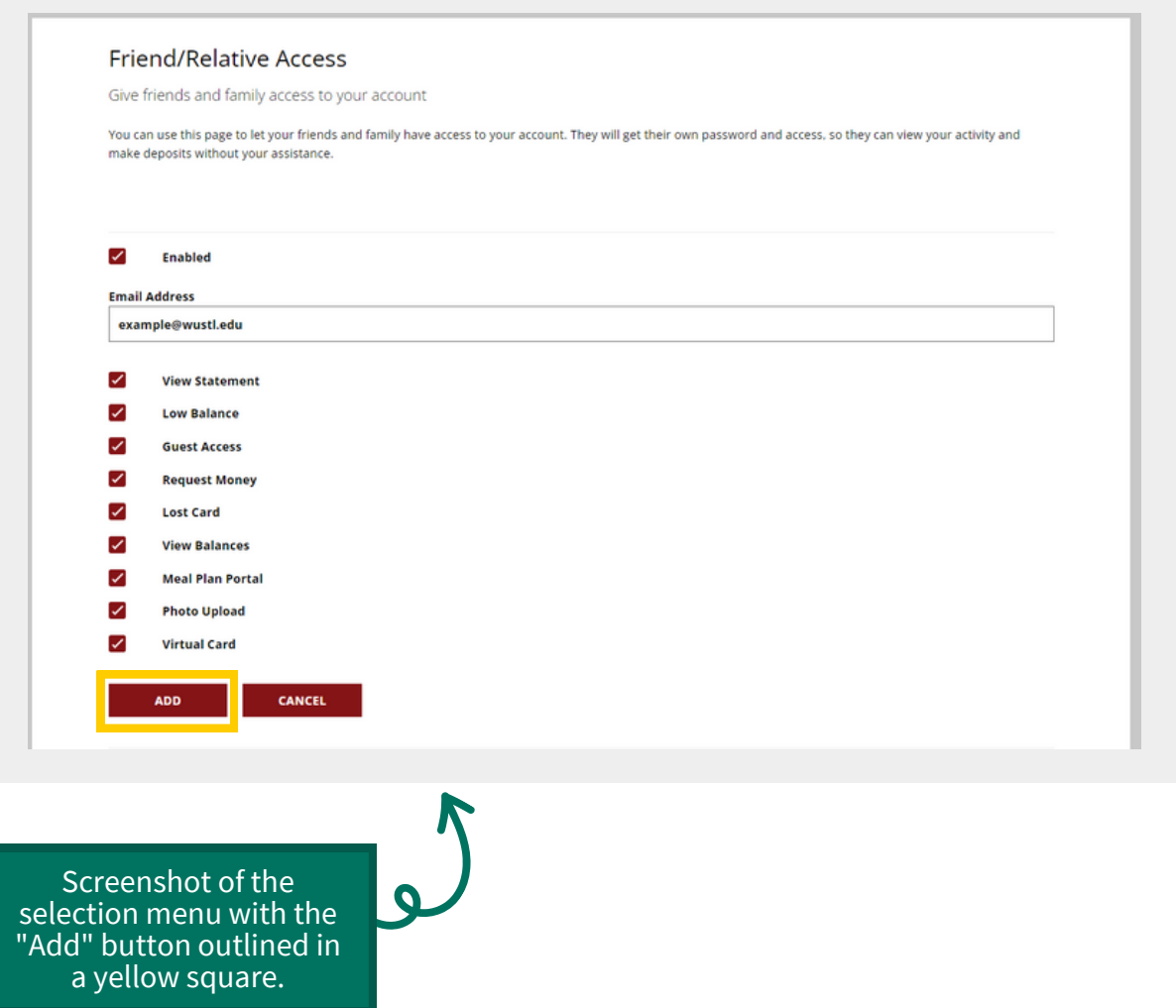

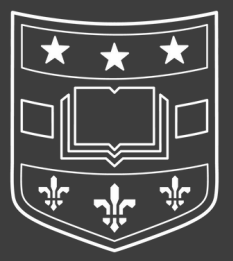